# 愛知淑徳大学 Web 口座振替契約受付サービス

# ご利用案内

## 目次

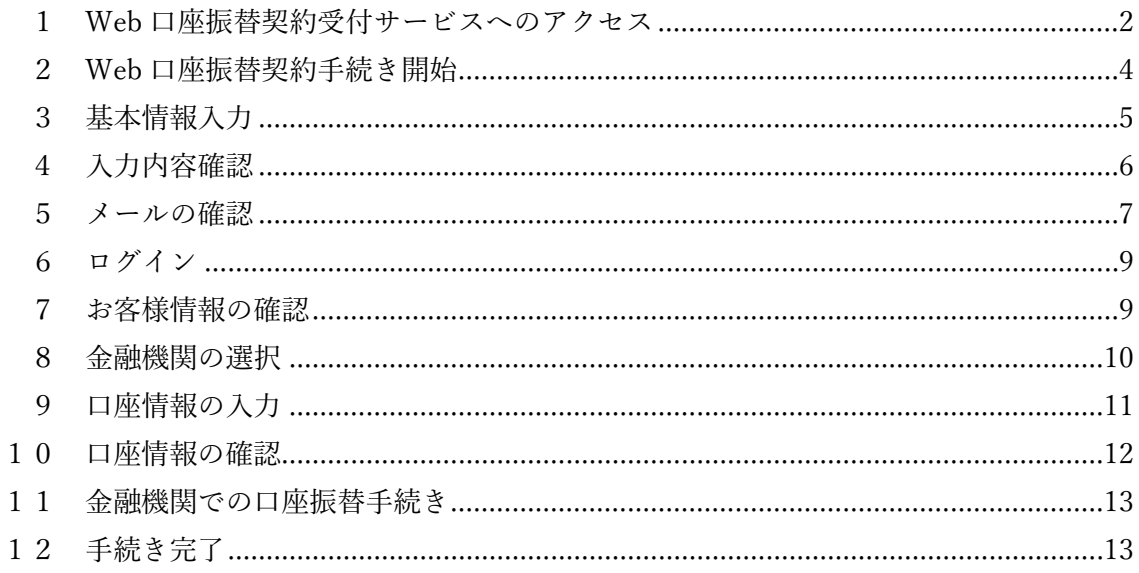

【お問い合わせ先】

- 愛知淑徳大学 (平日9:00~17:00)
	- ◆長久手キャンパス 経理事務室

電話番号: 0561-62-4111 (代表)

### ◆星が丘キャンパス 管理事務室

- 電話番号: 052-781-1151 (代表)
- ※金融機関ページの内容に関するお問い合わせは、
	- ご利用の金融機関までお願いいたします。
- <span id="page-1-0"></span>1 Web 口座振替契約受付サービスへのアクセス
- 以下のいずれかの方法から、「愛知淑徳大学 Web 口座振替契約受付サービス」ページへ アクセスしてください。
- アクセスの際は、PC やスマートフォンを使用してください(ガラケーは使用できませ  $(\lambda)$ 。

◆QR コードよりアクセス

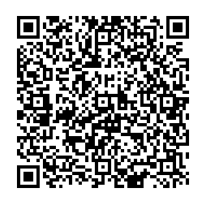

◆愛知淑徳大学 WEB ページよりアクセス

本学 WEB サイト>学生生活>学納金「学納金等の納入について」>学納金等振替口座 の登録・変更について

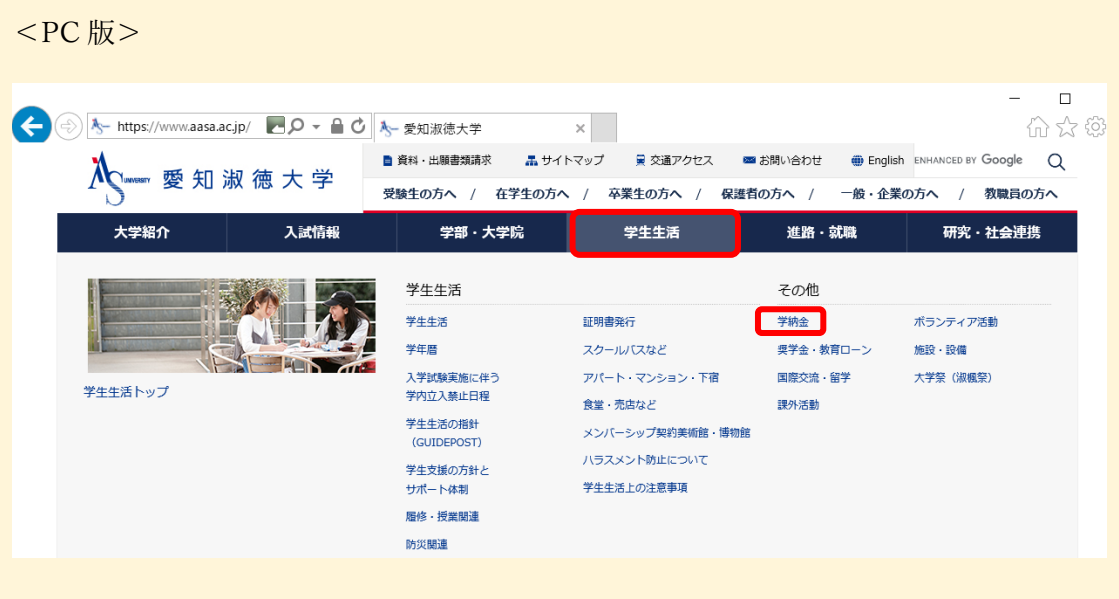

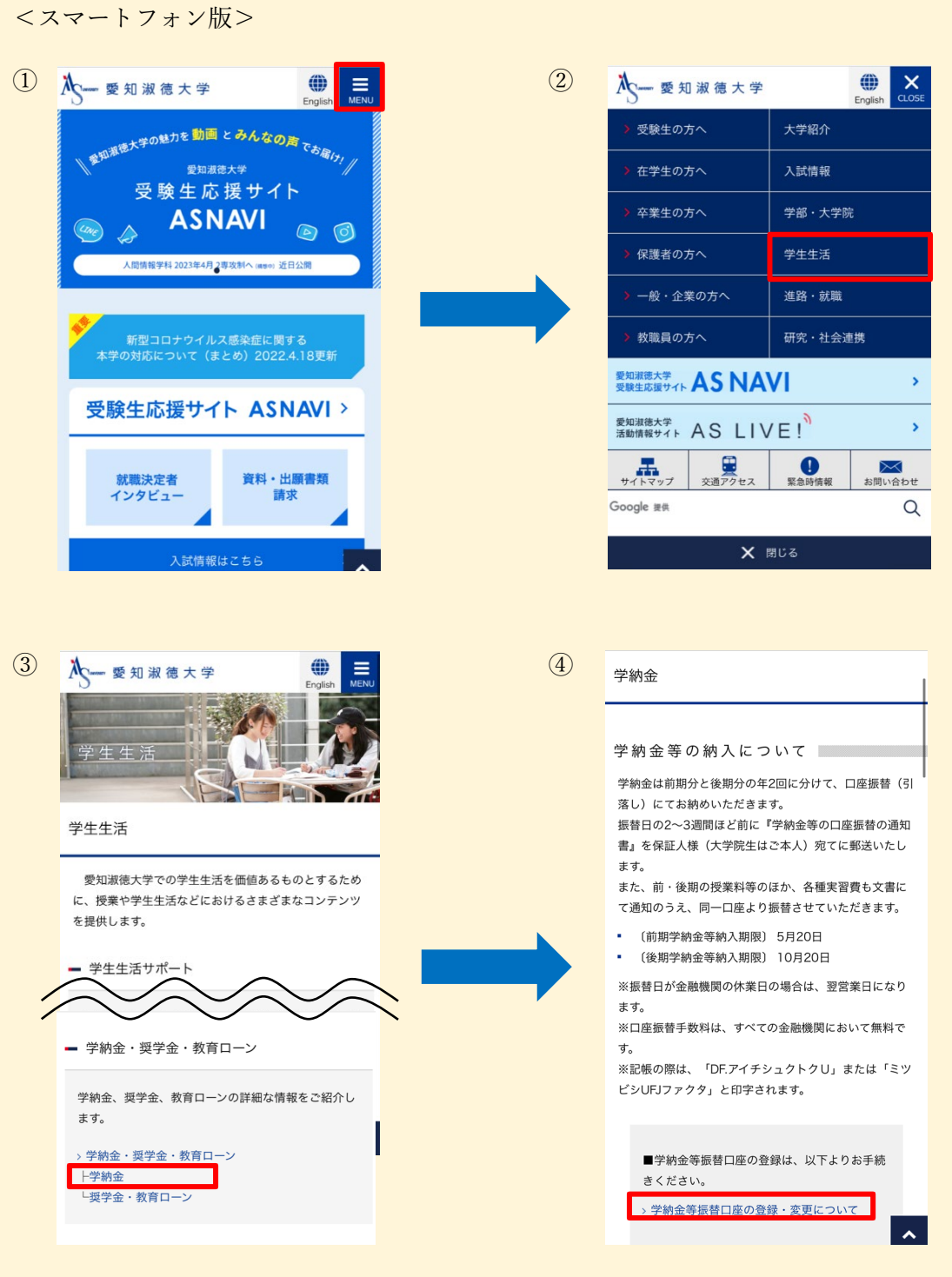

◆URL よりアクセス

https://muf-webkoufuri.net/gwm\_receipt/MUFGW01010Action\_doInit.acti on?c=35452&s=001&p=pu2x2d5m

- <span id="page-3-0"></span>2 Web 口座振替契約手続き開始
- 「個人情報保護方針」および「注意事項」をご一読のうえ、それぞれの「同意する」に チェックを入れて、「次へ」に進んでください。

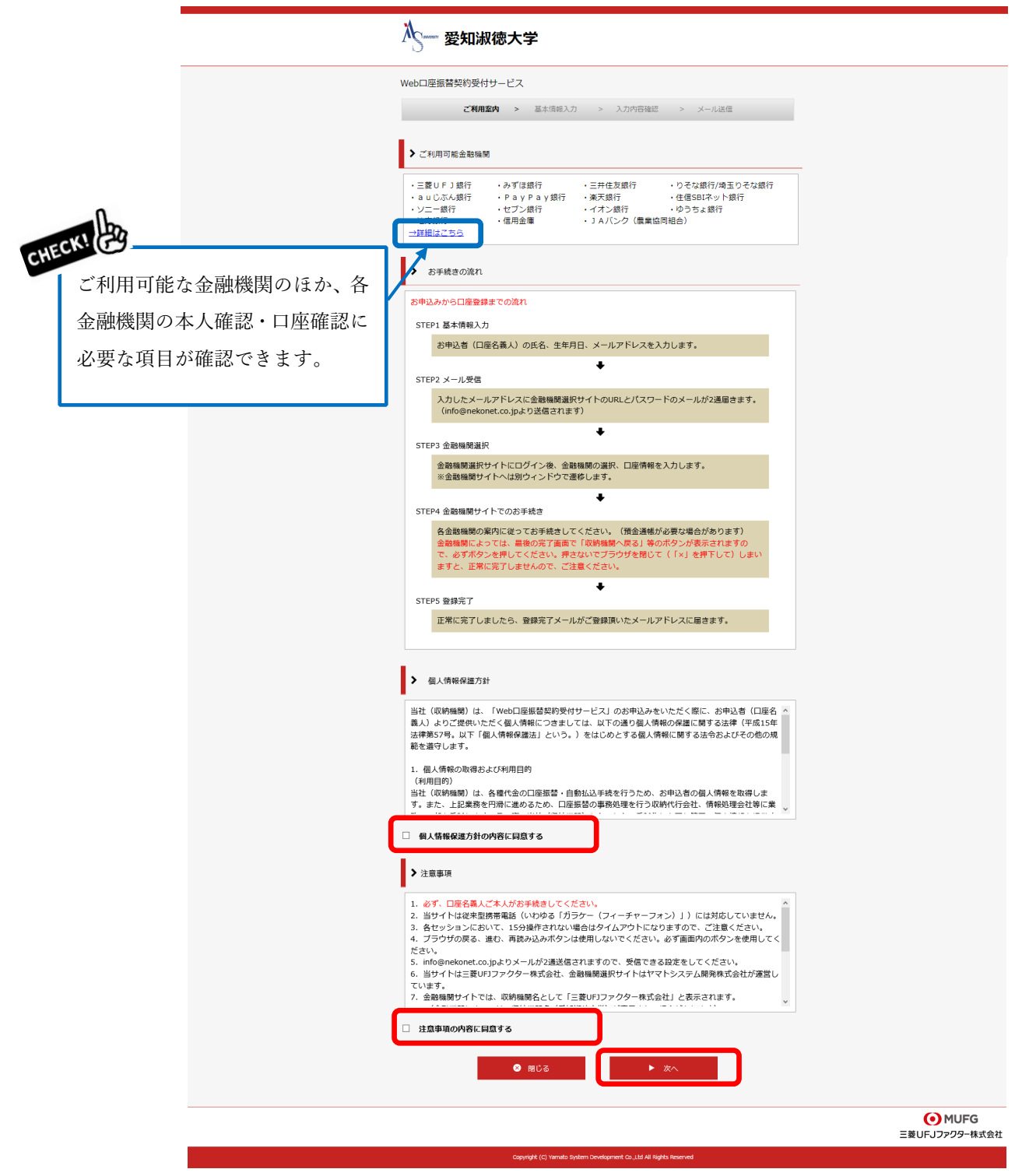

<span id="page-4-0"></span>▶ 以下をご参照のうえ、必要事項を入力し、「次へ」に進んでください。

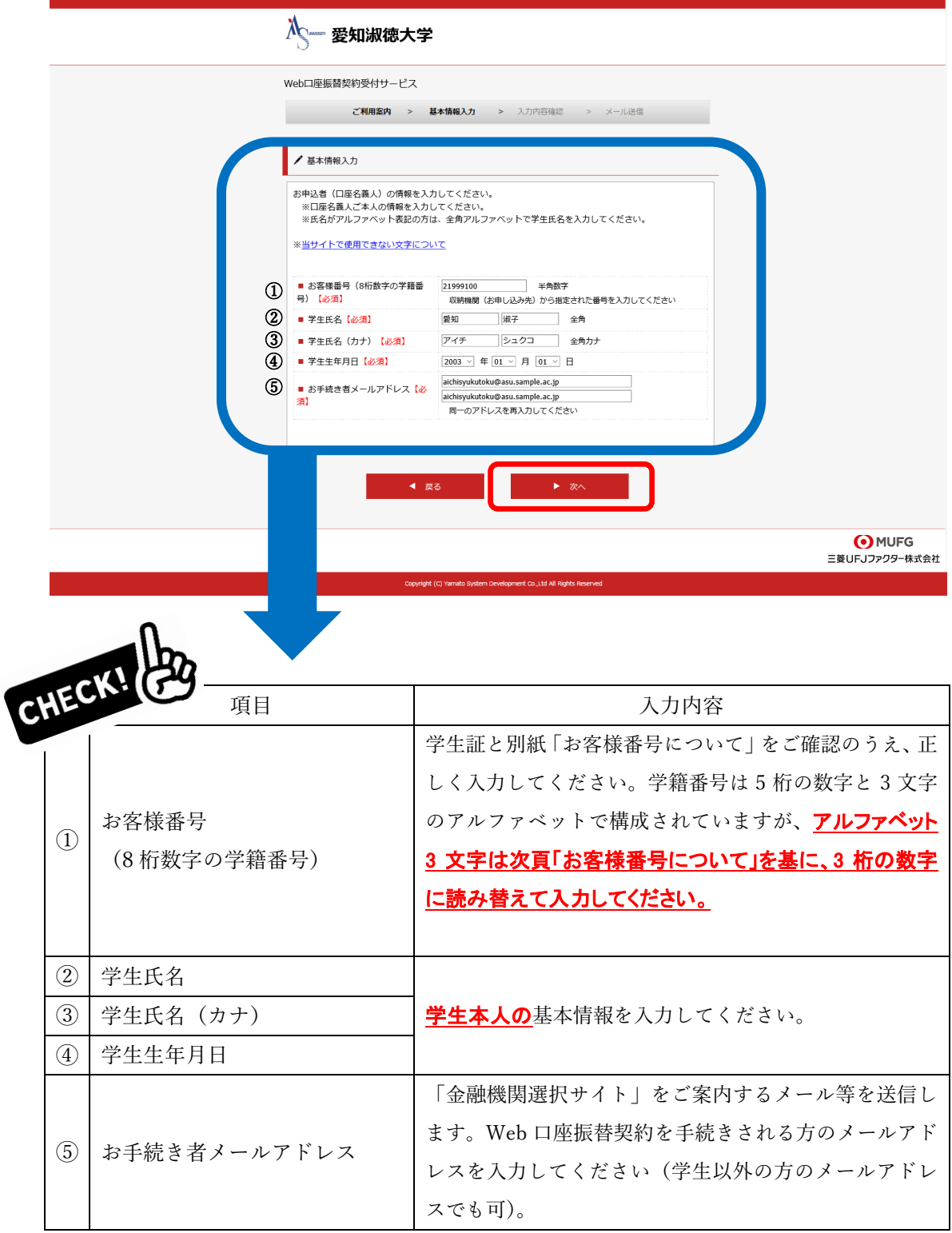

学籍番号のアルファベットは、所属 **する学科・専攻によって異なります。** 

### お客様番号について

#### Web口座振替契約手続きにおけるお客様番号は、各自の学籍番号(数字5桁とアルファベット3文字の組み合わせ)のアルファベット3文字を 以下のとおり数字3桁に読み替えていただきます。

学部生

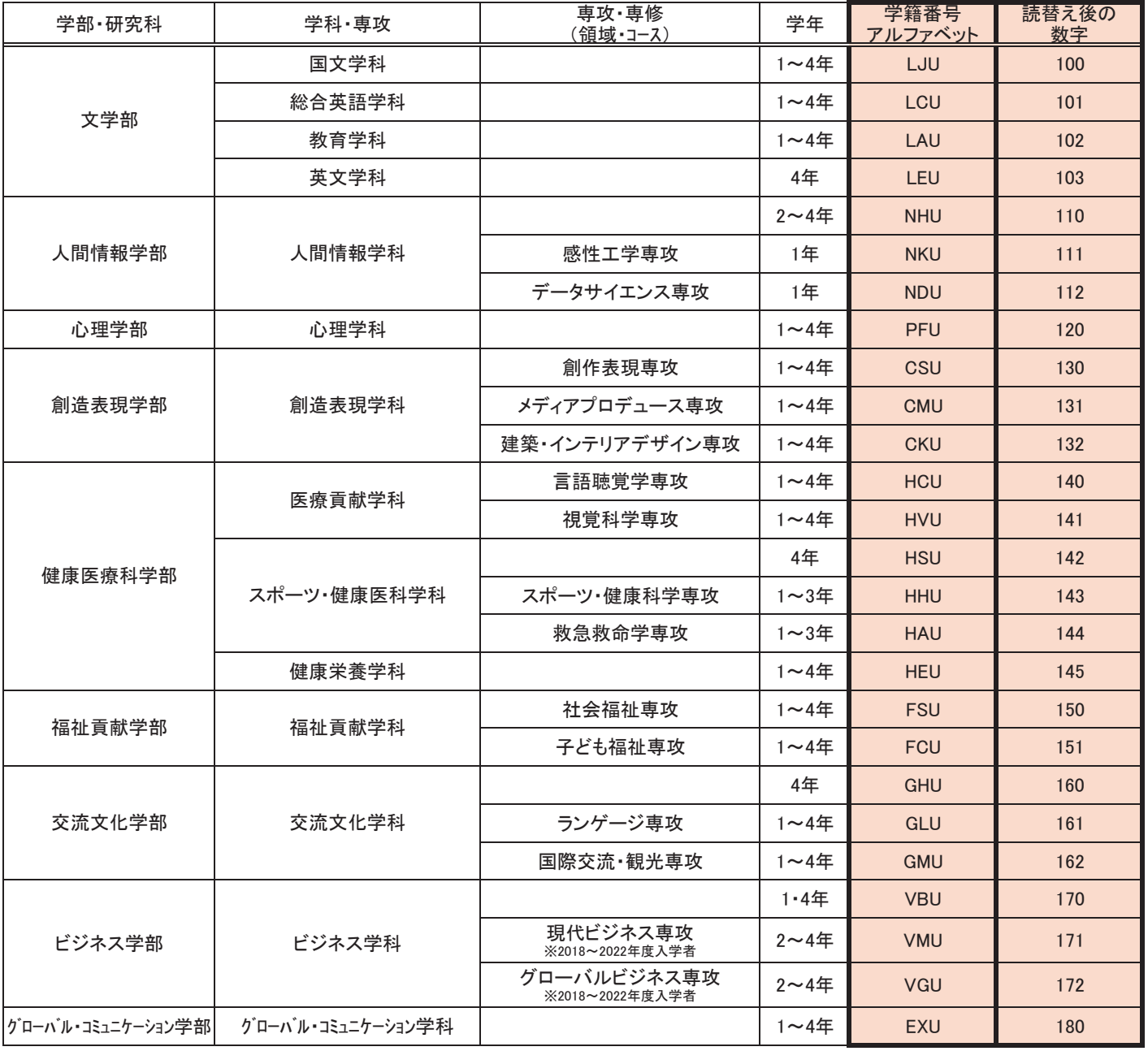

【読替例】※国文学科の場合

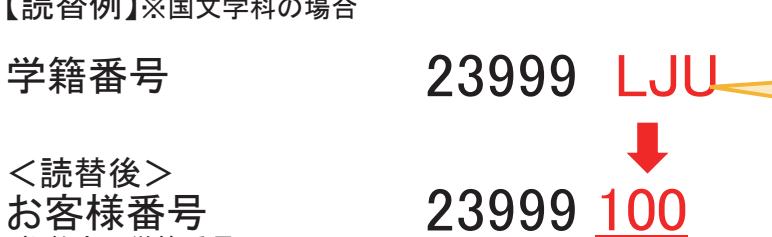

<読替後> お客様番号 。<br>8桁数字の学籍番号

> 学籍番号の5桁の数字は、学生によって異なります。 必ず学生証で各自の学籍番号を確認してください。

### お客様番号について

#### Web口座振替契約手続きにおけるお客様番号は、各自の学籍番号(数字5桁とアルファベット3文字の組み合わせ)のアルファベット3文字を 以下のとおり数字3桁に読み替えていただきます。

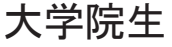

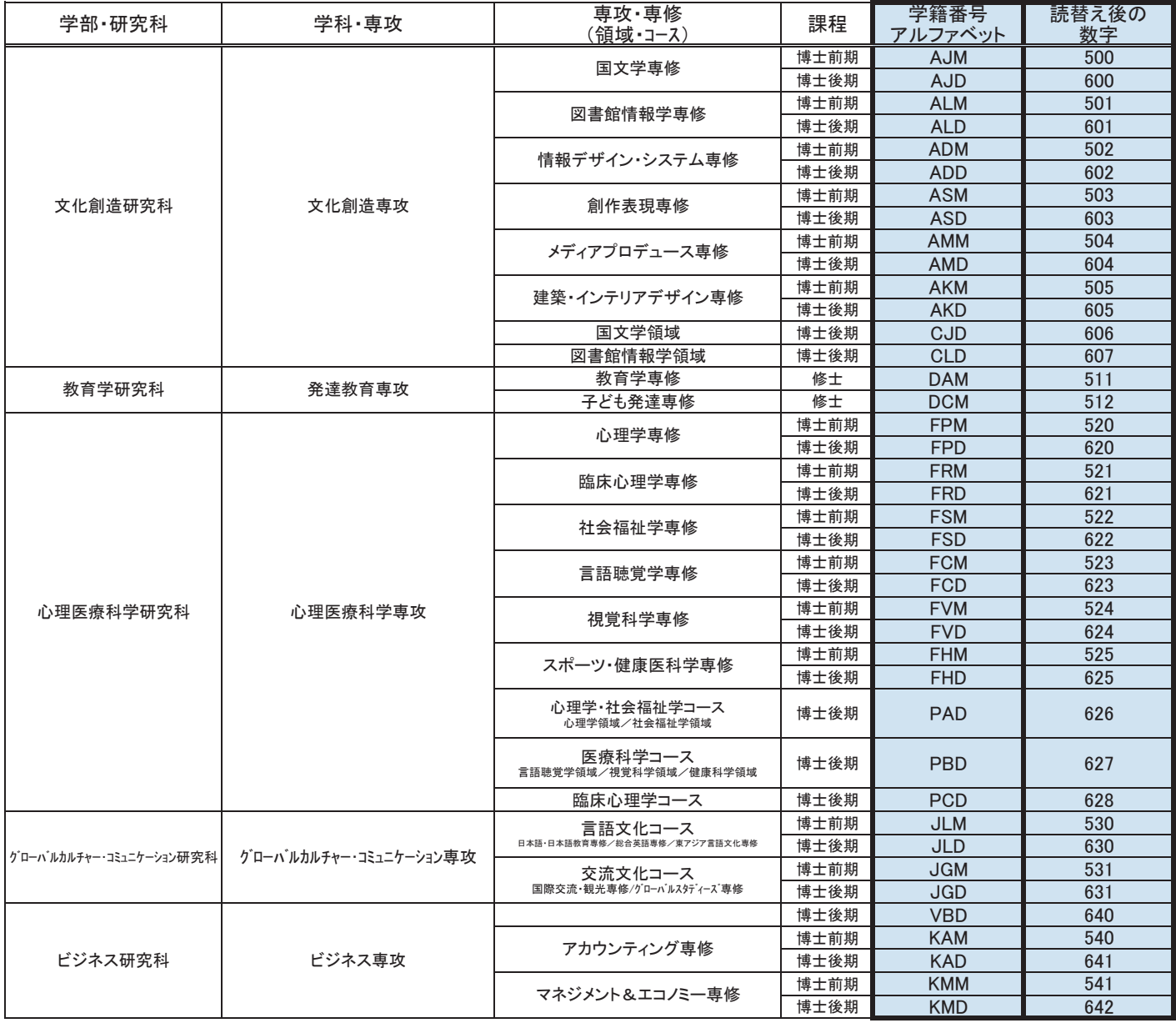

【読替例】※文化創造研究科国文学専修の場合

学籍番号 23999 AJM

<読替後>

お客様番号 。<br>8桁数字の学籍番号 学籍番号のアルファベットは、所属 **する研究科・専修等によって異なり** <u>ます。</u>

学籍番号の5桁の数字は、学生によって異なります。 必ず学生証で各自の学籍番号を確認してください。

23999 500

## <span id="page-7-0"></span>4 入力内容確認

- 入力した内容に誤りがなければ、当画面の印刷あるいはスクリーンショットを取得 し、「メール送信」を押してください。「info@nekonet.co.jp」より、登録したメール アドレス宛にメールが送信されます。
- ▶ その後、「閉じる」を押してください。

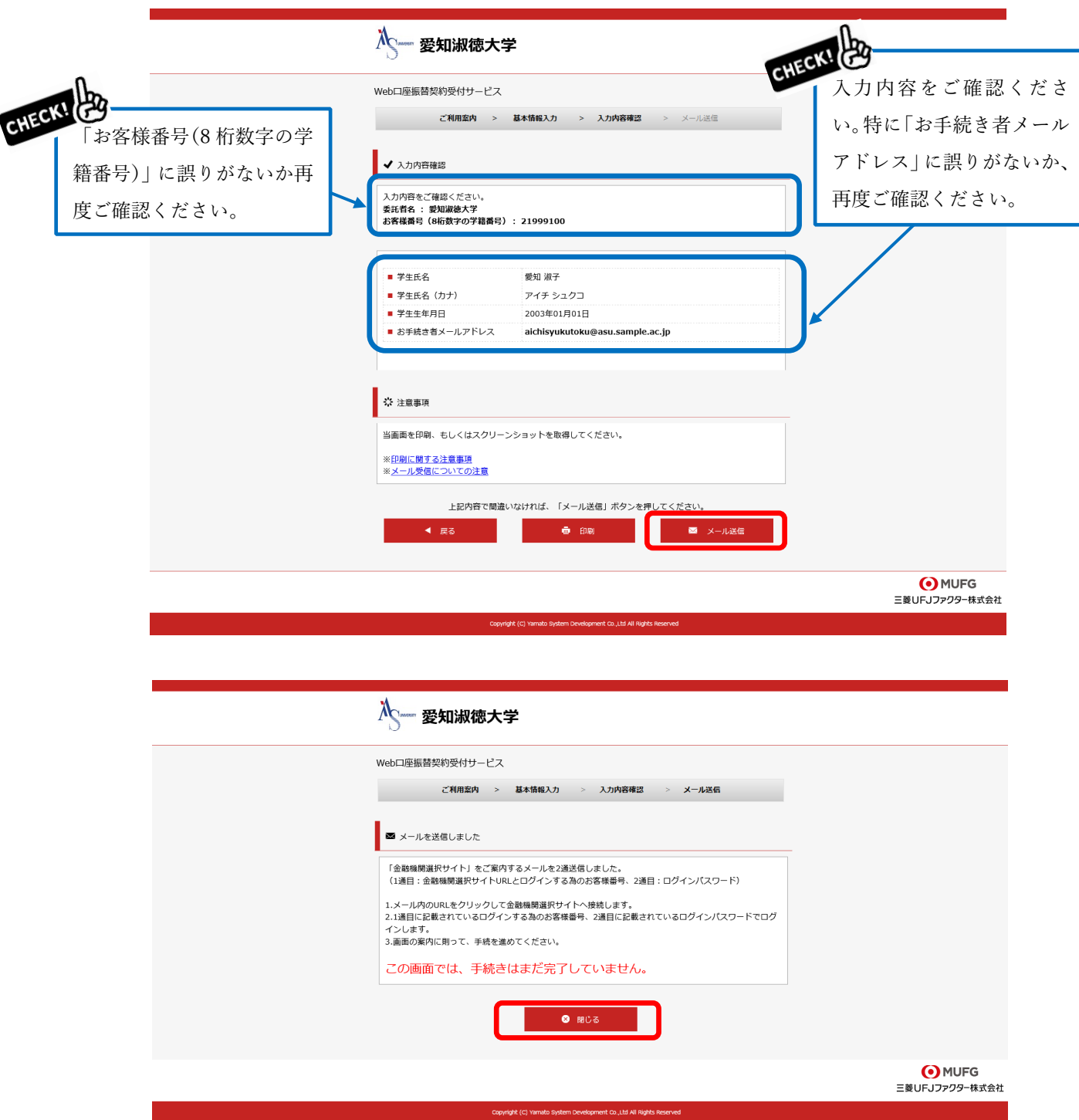

<span id="page-8-0"></span>5 メールの確認

- 「3 基本情報入力」で登録したメールアドレス宛に 2 通のメールが届きます。1 通目 は「Web 口座振替契約受付 金融機関選択サイトのご案内」(登録ページアドレスとロ グインするためのお客様番号(数字 8 桁の学籍番号)のご案内)、2 通目は「Web 口座 振替契約受付 ログインパスワードの通知」(ログインに必要なパスワードのご案内) です。
- **>** 1 通目のメール「Web 口座振替契約受付 金融機関選択サイトのご案内」に記載され ている URL をクリックしてログイン画面に進んでください。

【1 通目メール:「Web 口座振替契約受付 金融機関選択サイトのご案内」】

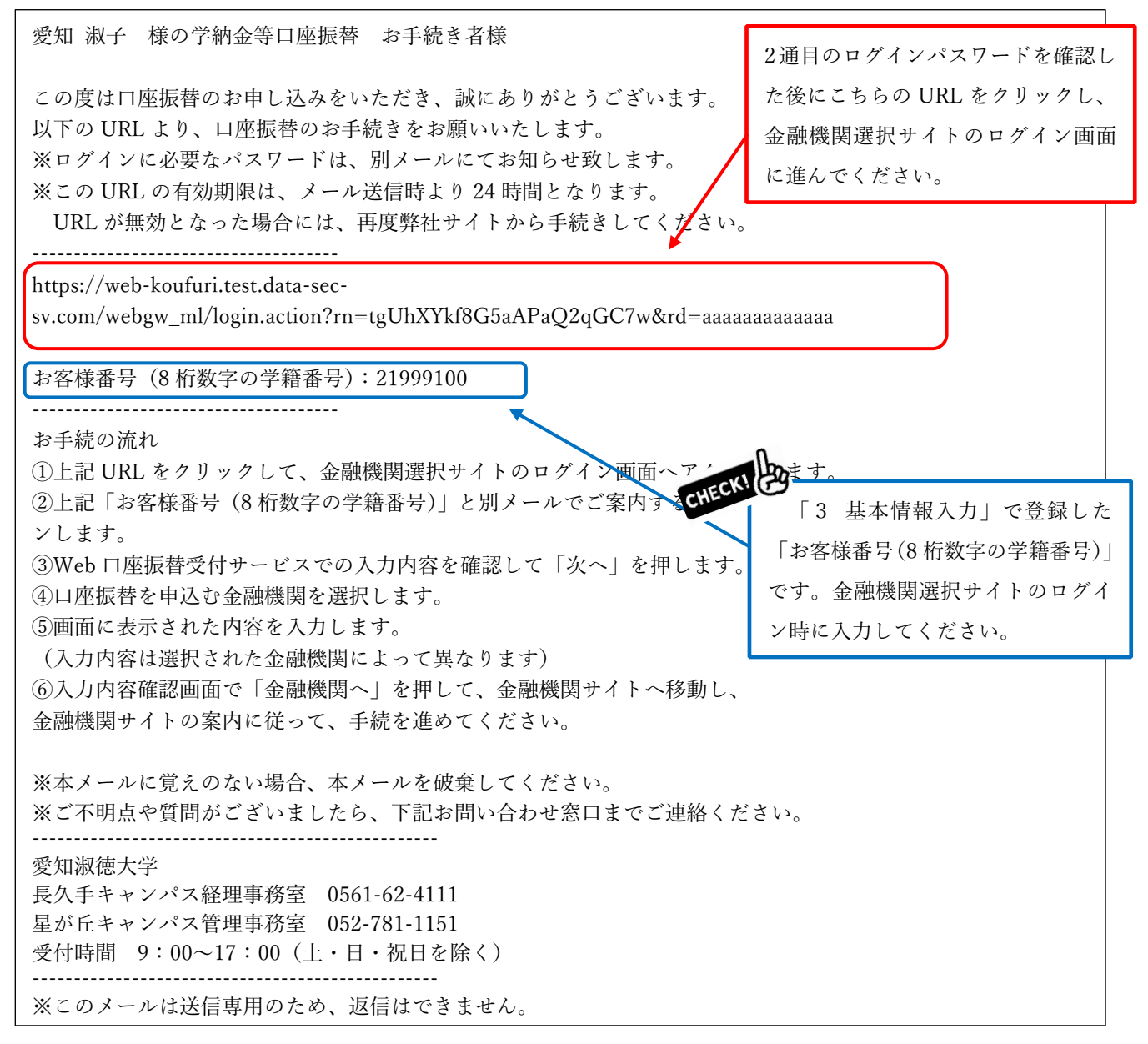

【2 通目メール:「Web 口座振替契約受付 ログインパスワードの通知」】

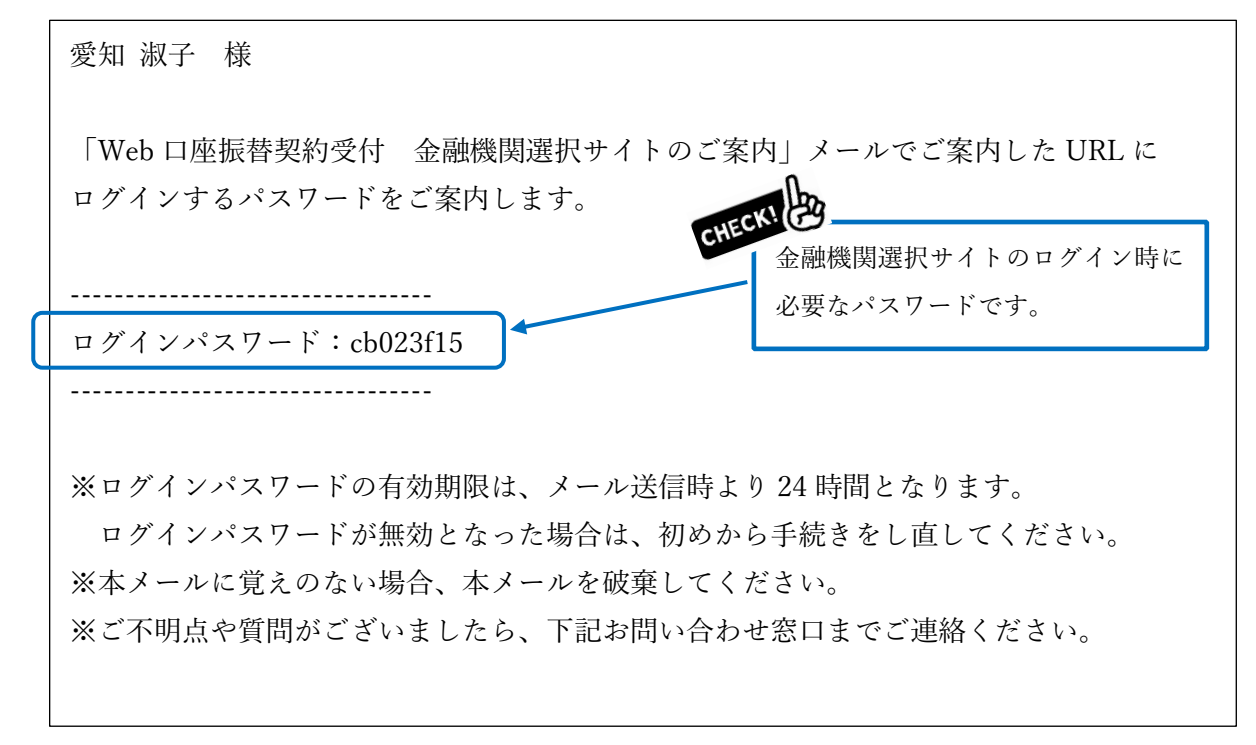

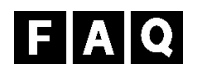

- Q1. 「金融機関選択サイト」の案内メールが届きません。
- A1. 1 時間以上経ってもメールが届かない場合は以下の原因が考えられます。
	- ① メールアドレスの入力間違い
	- 「2 Web 口座振替契約手続き開始」から再度手続きを行ってください。
	- ② ドメイン指定受信設定および URL 付メールの拒否をしている
	- 「2 Web 口座振替契約手続き開始」に戻り、注意事項内にある「※メール受信についての 注意」をご確認のうえ、初めから手続きを行ってください。
	- ③迷惑メールフォルダにメールが入っている

Q2. 誤った内容を登録してしまいました。

A2. 「2 Web 口座振替契約手続き開始」から再度手続きを行ってください。

### <span id="page-10-0"></span>6 ログイン

- 「お客様番号」に 1 通目のメールに記載の「お客様番号(8 桁数字の学籍番号)」を、 「パスワード」に 2 通目のメールに記載の「パスワード」を入力し、「ログイン」を押 してください。
- > ログインパスワードの有効期限は、メール送信時より24 時間となります。ログインパスワー ドが無効となった場合や操作中にエラーが発生した場合は、お手数ですが「2 Web 口 座振替契約手続き開始」から再度手続きを行ってください。

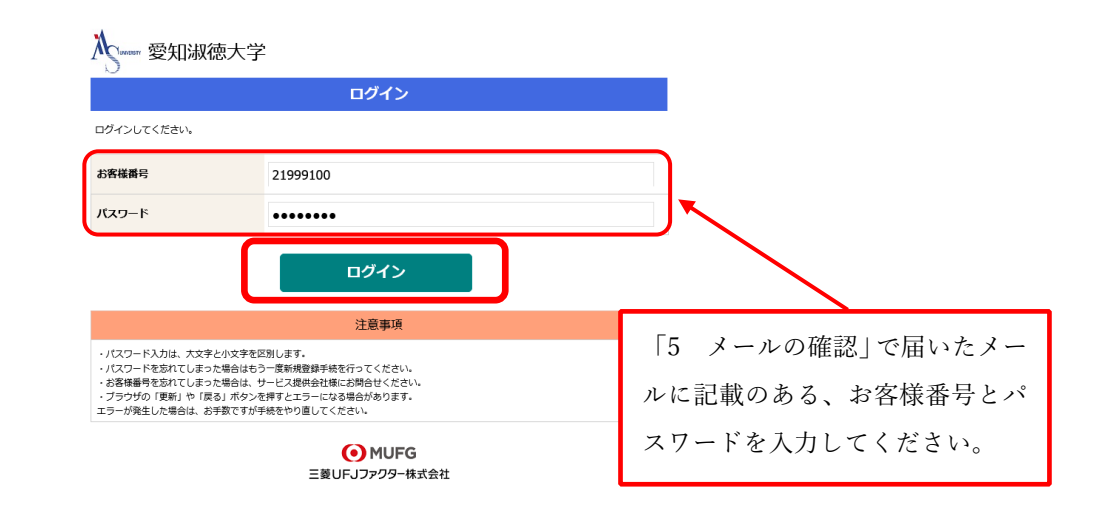

- <span id="page-10-1"></span>7 お客様情報の確認
- お客様番号(8 桁数字の学籍番号)、契約者氏名(学生氏名)、メールアドレス(お手続 きする方のメールアドレス)を確認し、「次へ」を押してください。

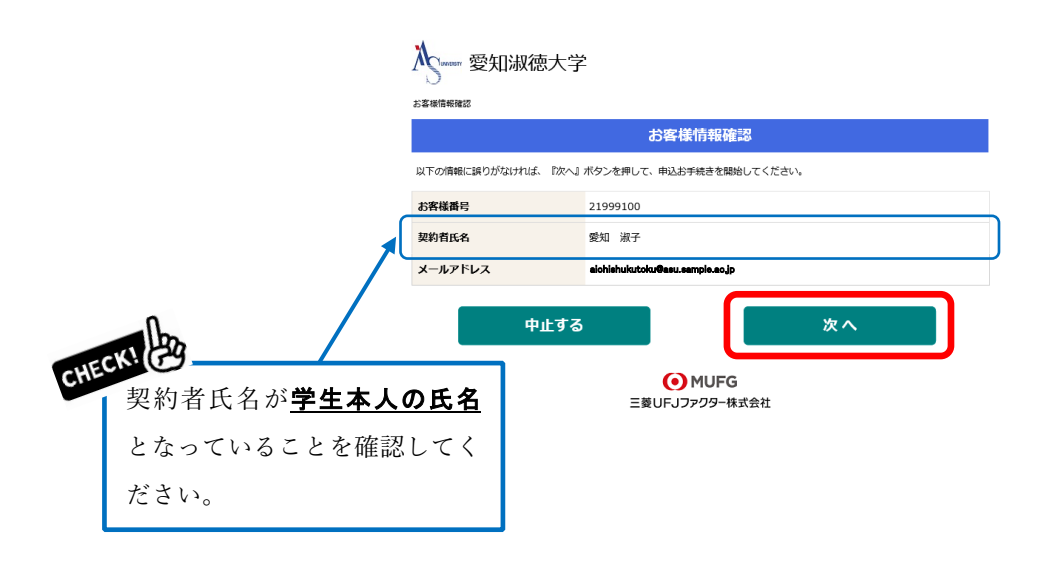

## <span id="page-11-0"></span>8 金融機関の選択

学納金引落口座として登録したい金融機関を選択してください。

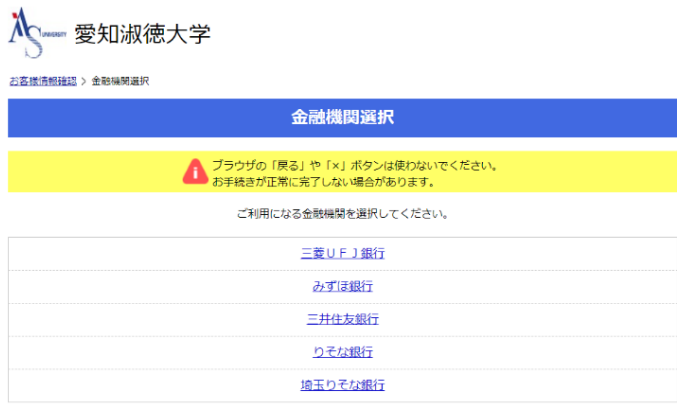

上記以外の金融機関をご利用になる場合、以下よりご利用の金融機関をお選びください。

|            | 信用金庫はこちら |  |  | J Aバンク 農業協同組合はこちら |        |
|------------|----------|--|--|-------------------|--------|
| 利用可能金融機関一覧 |          |  |  |                   |        |
| ア行         |          |  |  |                   | $+$    |
| 力行         |          |  |  |                   | $+$    |
| サ行         |          |  |  |                   | $+$    |
| 夕行         |          |  |  |                   | $^{+}$ |
| ナ行         |          |  |  |                   | $+$    |
| 八行         |          |  |  |                   | $+$    |
| マ行         |          |  |  |                   | $+$    |
| ヤ行         |          |  |  |                   | $^{+}$ |
| ラ行         |          |  |  |                   | $^{+}$ |
| ワ行         |          |  |  |                   | $+$    |
| 英字         |          |  |  |                   | $+$    |
|            | 戻る       |  |  | 中止する              |        |

● MUFG<br>三菱UFJファクター株式会社

## <span id="page-12-0"></span>9 口座情報の入力

- 通帳やキャッシュカードをご確認のうえ、「口座情報」を正しく入力してください。 学納金引落口座は、学生本人以外の名義の口座でも登録が可能です。
- ▶ 全ての項目の入力が完了しましたら「次へ」を押してください。

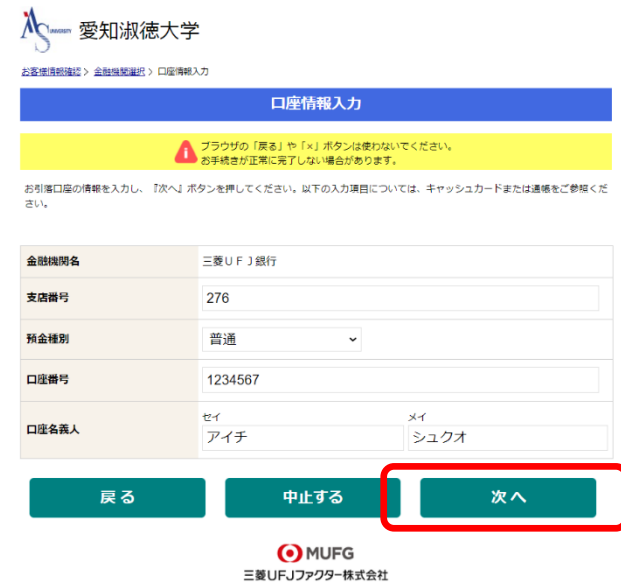

# <span id="page-13-0"></span>10 口座情報の確認

入力した口座情報に誤りがないかご確認のうえ、「金融機関へ」を押してください。

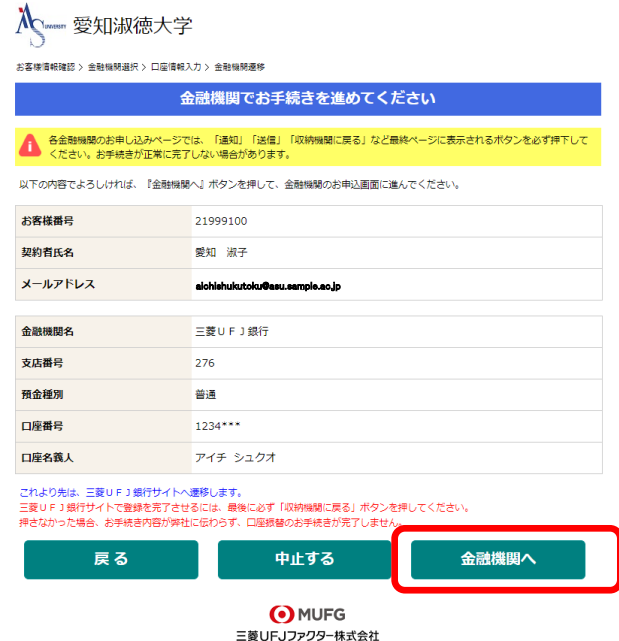

「金融機関へ」を押すと、登録いただいた金融機関のページに移ります。

- <span id="page-14-0"></span>11 金融機関での口座振替手続き
- > 金融機関によって口座振替手続き画面が異なります。
- 各金融機関のご案内に従い、口座振替の手続きを進めてください。
- 金融機関の Web ページで入力いただいた情報を本学が取得することは一切ありませ ん。
- ▶ 金融機関ページの内容に関するお問い合わせは、ご利用の金融機関までお願いいた します。

<span id="page-14-1"></span>12 手続き完了

金融機関での手続きが正常に完了しましたら、下記の画面が表示されます。

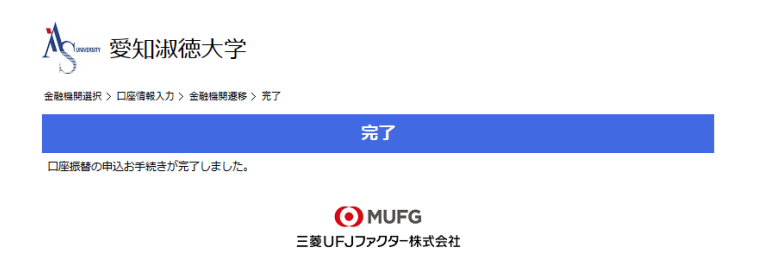

 金融機関での手続き完了後、「3 基本情報の入力」で登録したメールアドレス宛に、 口座振替登録の完了メールが届きます。こちらのメッセージが確認できましたら、登録 完了です。

愛知 淑子 様

口座振替のお申し込みをいただき、誠にありがとうございます。 金融機関での口座振替登録が正常に完了しましたことを 確認しましたので、ご連絡します。

※本メールに覚えのない場合、本メールを破棄してください。 ※ご不明点や質問がございましたら、下記お問い合わせ窓口までご連絡ください。 ※ご登録いただきました口座情報は口座振替処理以外では使用することはありません。

愛知淑徳大学

長久手キャンパス経理事務室 0561-62-4111

星が丘キャンパス管理事務室 052-781-1151

-------------------------------------------------

受付時間 9:00~17:00(土・日・祝日を除く)

-------------------------------------------------

※このメールは送信専用のため、返信はできません。

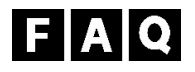

Q1. 誤った口座情報を登録してしまいました。

- A1. 「2 Web 口座振替契約手続き開始」から再度手続きを行ってください。 口座等の登録情報が複数ある場合は、最新の日時で登録された情報を「学納金引落口座」と して使用いたします。
- Q2. 操作中にエラーが発生しました。
- A2. 「2 Web 口座振替契約手続き開始」から再度手続きを行ってください。